# **Arkusz kalkulacyjny MS Excel 2003 - podstawowe operacje**

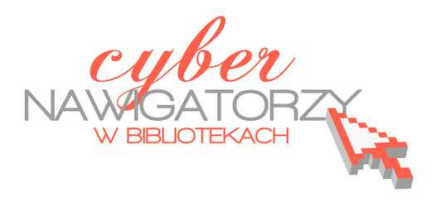

# **Cz. 6. Baza danych**

Za pomocą programu Excel możemy utworzyć prostą bazę danych. Ta funkcja przyda nam się np. do zrobienia sobie elektronicznego notatnika zawierającego informacje o naszych znajomych oraz wypożyczonych im książkach i filmach. Aby to zrobić, wykonujemy następujące czynności:

- $\checkmark$  W pierwszym wierszu wpisujemy nazwy nagłówków poszczególnych pól danych, np. w komórce **A1** - **Nazwisko**, **B1** - **Imię**, a w następnych kolumnach kolejno: **Miasto**, **Ulica**, **Numer telefonu**, **Notatki**.
- Klikamy komórke A1, na pasku menu wybieramy polecenie **Dane / Formularz**, a w oknie, które się pojawi, naciskamy OK. Będzie to potwierdzenie, że komórki pierwszego wiersza mają służyć do oznaczenia pol danych w masce.

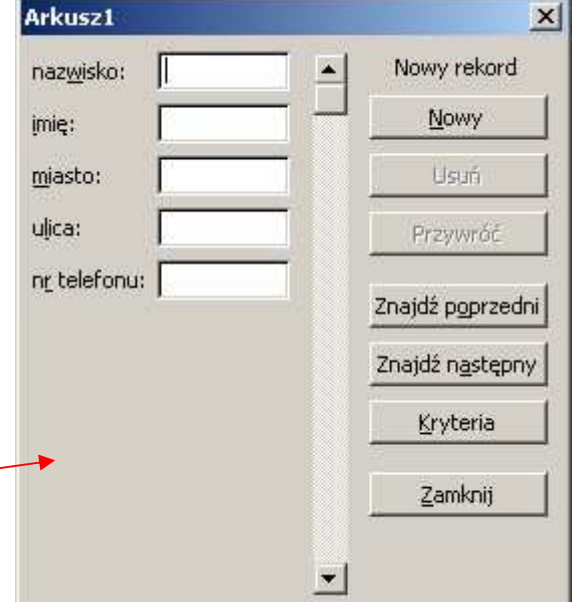

- Gdy otworzy się **okno maski**, rozpoczynamy wprowadzanie danych. Do kolejnych pól maski przechodzimy za pomocą klawisza Tab.
- Jeśli chcemy przejść do następnego rekordu bazy, aby wpisać kolejne informacje, naciskamy klawisz **Enter** lub przycisk **Nowy**.
- Po wprowadzeniu danych opuszczamy okno maski klikając polecenie **Zamknij**.
- $\checkmark$  Wszystkie informacje można też wpisywać bezpośrednio w komórkach arkusza, jeśli jednak chcemy powrócić do okna maski, klikamy w jedną z wypełnionych komórek i wywołujemy polecenie Dane / Formularz.

## **Wyszukiwanie informacji w bazie**

Maska wprowadzania danych służy również do szybkiego wyszukiwania informacji. W tym celu należy kliknąć przycisk **Kryteria** i w wybranym polu wpisać to, co chcemy znaleźć, np. nazwisko osoby z listy, a następnie wcisnąć przycisk **Znajdź następny**.

Możemy też szybko znaleźć informacje bezpośrednio w arkuszu danych. Np. jeśli pracujemy w sekretariacie szkoły, posiadamy bazę z danymi wszystkich uczniów i otrzymaliśmy zadanie wydrukowania listy uczniów tylko klasy 2a, wykonujemy następujące czynności:

na pasku menu wyszukujemy i klikamy polecenie **Dane / Filtr / Autofiltr**,

- $\checkmark$  w wierszu nagłówka, przy każdej jego pozycji pojawią się małe przyciski opatrzone strzałkami,
- klikamy przycisk, który znajduje się w polu Klasa spowoduje to wyświetlenie listy wartości wszystkich rekordów,
- gdy wybierzemy 2a, w arkuszu zostaną wyświetlone jedynie te rekordy, w których ta wartość występuje.
- Jeśli chcemy wrócić do stanu wyjściowego, ponownie klikamy w strzałki w polu Klasa i zaznaczamy pozycje Wszystkie.

#### **Blokowanie okien**

Jeśli dokument, z którym pracujemy, jest duży, przydatna staje się funkcja blokowania okien, tak aby nagłówki wiersza lub kolumny zawsze były widoczne, gdy przewijamy resztę dokumentu. Aby zablokować okno:

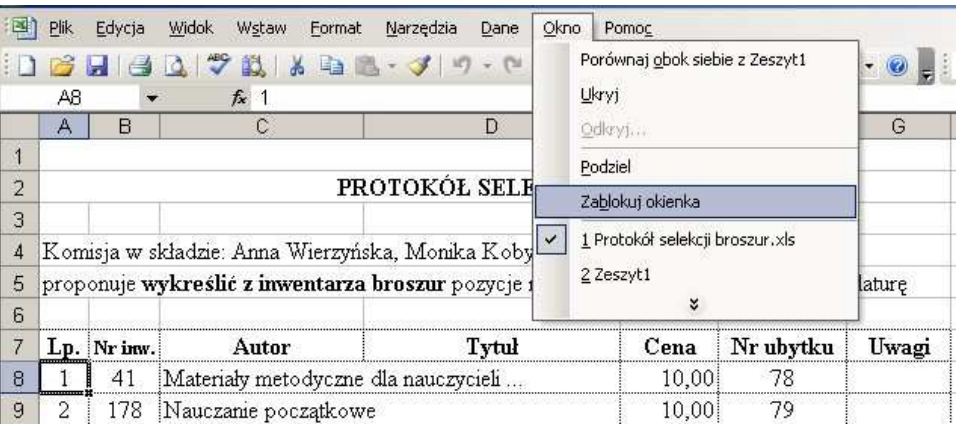

- Klikamy w nagłówek wiersza lub kolumny, którą chcemy zablokować,
- w menu wybieramy polecenie **Okno / Zablokuj okienka**.

Dane będą się przewijać, ale zablokowane okna (kolumna lub wiersz) pozostaną widoczne.

## **Ukrywanie danych**

Innym sposobem na ułatwienie sobie pracy z dużą liczbą danych jest ukrywanie wybranych wierszy lub kolumn. Aby to zrobić:

- $\checkmark$  zaznaczamy dane, które chcemy schować,
- $\checkmark$  prawym przyciskiem myszy wywołujemy menu kontekstowe i wybieramy polecenie **Ukryj**.

Aby pokazać z powrotem ukryte kolumny

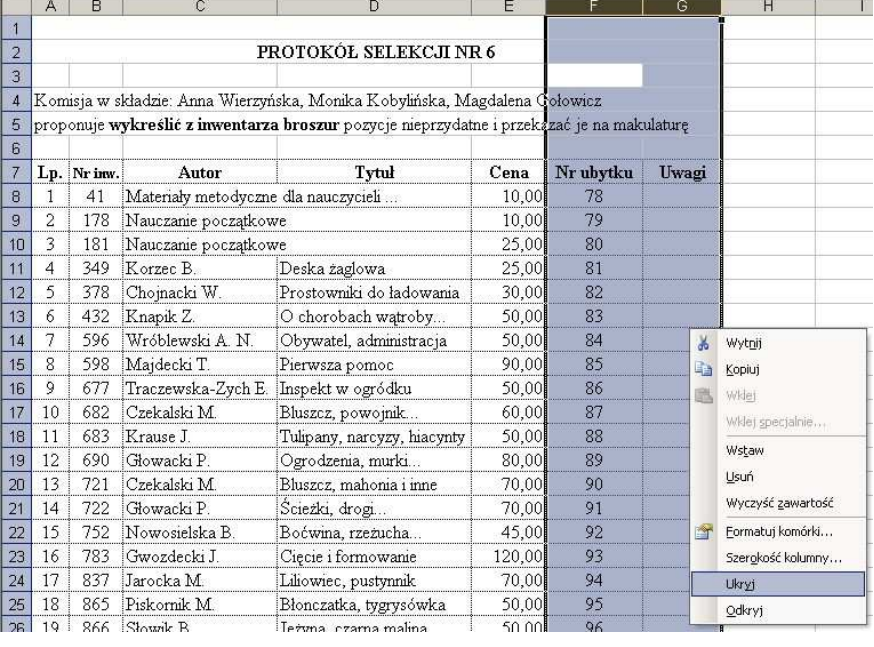

lub wiersze, należy je zaznaczyć z każdej strony i w menu kontekstowym wybrać polecenie **Odkryj**.

## **Ustawienia strony**

Aby sprawdzić, jak arkusz będzie wyglądał po wydrukowaniu, klikamy ikonę **Podgląd wydruku**.

Po kliknięciu przycisku **Ustawienia** można zmienić ustawienia dokumentu w zakładkach: **Strona**, **Marginesy**, **Nagłówek/Stopka** i **Arkusz**.

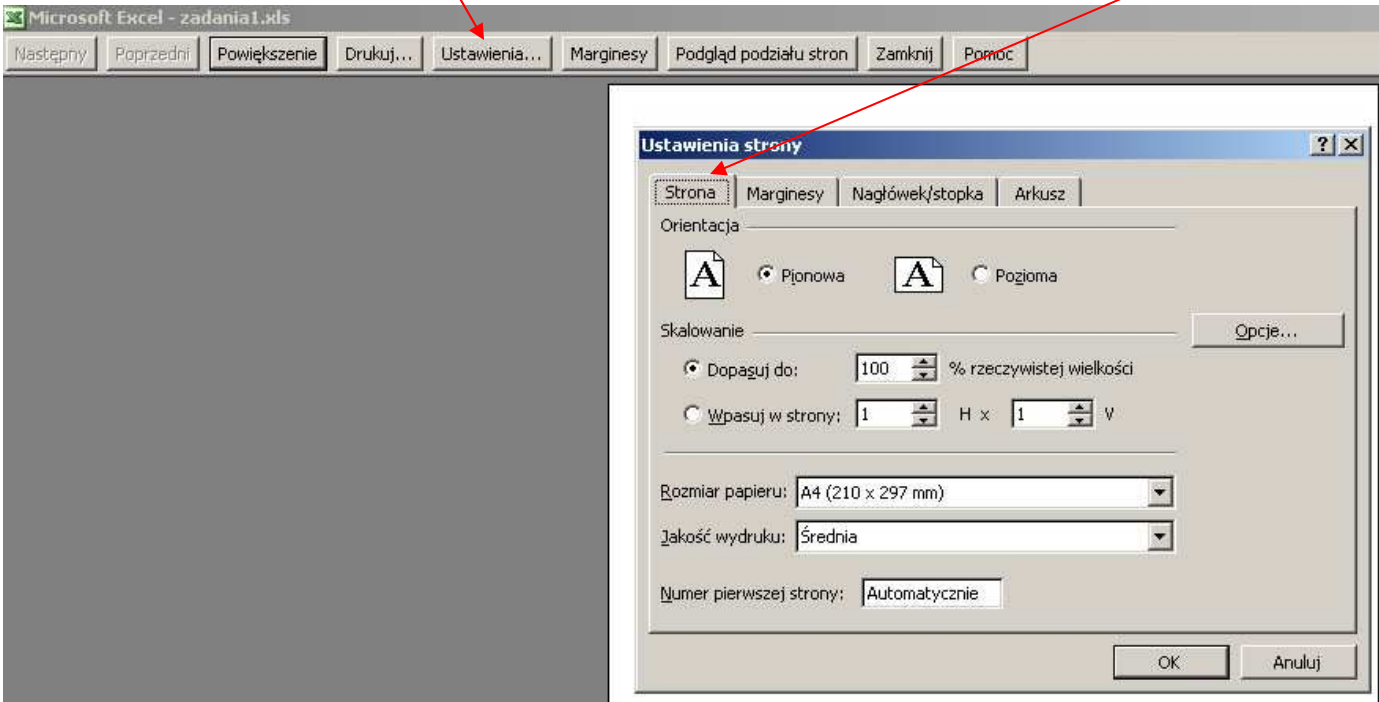

Gdy zmienimy ustawienia zgodnie z naszymi potrzebami, zatwierdzamy operację przyciskiem **OK**.